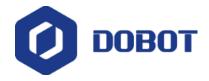

### **Dobot Magician Product Training**

Shenzhen Yuejiang Technology Co., Ltd

**Technical Support Department** 

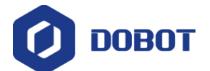

#### **About Dobot**

Dobot is a leading robot arm solution provider in China which makes technology simple and fun, easy to use and endless possibility.

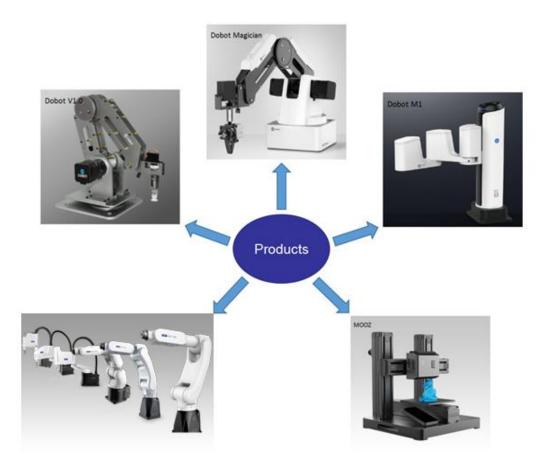

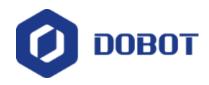

Dobot Magician is a kind of Desktop level Intelligent manipulator Dobot Magician consists of a base, two joint, and an rotating end tool.

Function:

Teaching and playback

Writing and draw

**Blockly** 

Script-Python

Leap motion

Mouse

Laser engraving

3D printing

13 I/O port for second development

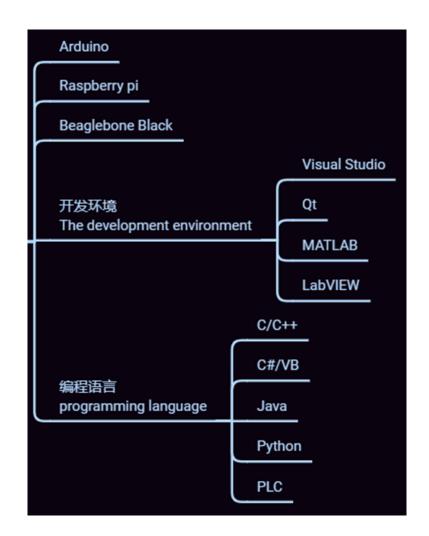

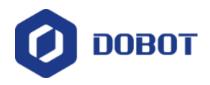

Dobot Magician's coordinate system can be divided into joint coordinate system and Cartesian coordinate system

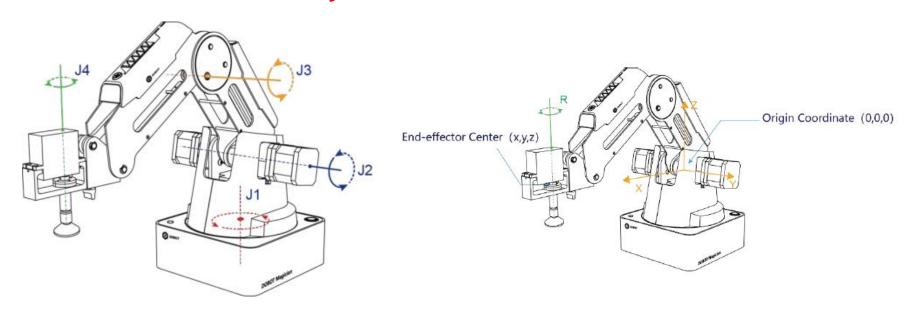

Figure 1.2 joint coordinate system Figure 1.3 Cartesian coordinate system

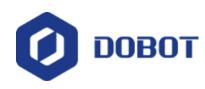

# **Technical Parameters**

| Name                                    | Dobot Magician                                             |            |
|-----------------------------------------|------------------------------------------------------------|------------|
| Maximum<br>payload                      | 500g                                                       |            |
| Maximum reach                           | 320mm                                                      |            |
| Motion range                            | Base                                                       | - 90°~+90° |
|                                         | Rear Arm                                                   | 0°~85°     |
|                                         | Forearm                                                    | - 10°~+90° |
|                                         | End-effector rotation                                      | - 90°~+90° |
| Maximum speed<br>(with 250g<br>payload) | Rotational<br>speed of<br>Rear arm,<br>Forearm and<br>base | 320°/s     |
|                                         | Rotational<br>speed of<br>servo                            | 480°/s     |
| Repeated positioning accuracy           | 0.2mm                                                      |            |
| Power supply                            | 100V-240V AC, 50/60Hz                                      |            |
| Power in                                | 12V/7A DC                                                  |            |
| Communication                           | USB, WIFI, Bluetooth                                       |            |
| I/O                                     | 20 extensible I/O interfaces                               |            |
| Software                                | DobotStudio                                                |            |
| Working<br>temperature                  | -10°C~60°C                                                 |            |

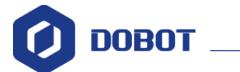

#### 1. Power-on

- > Handhold Dobot to make the angles between the forearm and rear arm about 45°.
- > Turn on the Dobot, all its arms are locked.
- > The status light at the corner of base changes into green.

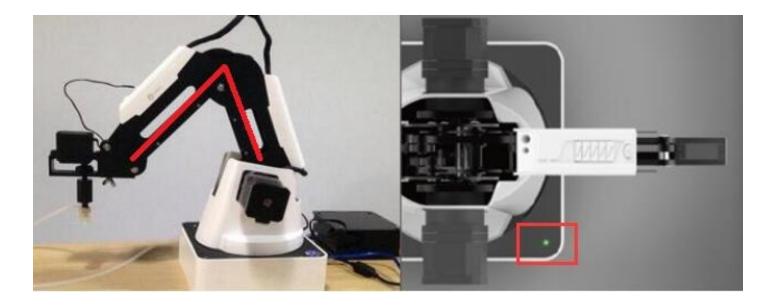

If the light is red, it shows Dobot is at a limited position.

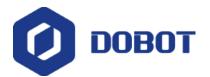

#### 2. Dobot Studio Download and Installation

- > We use DobotStudio to control the Dobot arm. You can download the latest DobotStudio from our offical website.
- > Connect Dobot to computer with USB cable.
- ➤ If you install it correctly, you can search COM port in DobotStudio.

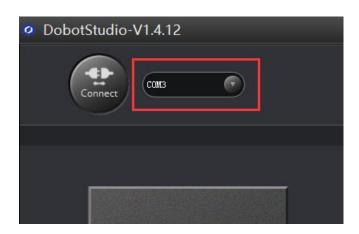

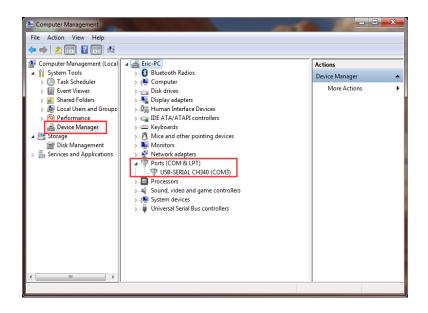

Also you can find the corresponding COM port of "USB-SERIAL CH340" in Device Management.

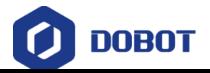

## Dobot Magician Instructions DobotStudio Software Installation

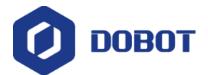

#### 3. Teaching & Playback

A module to teach dobot arm required actions, and replace human to finish these record movements.

- >Select suction cup as an example.
- ➤ Connect suction cup and pump to the Dobot. Labels have shown the corresponding ports.
- > Press Unlock Key to move dobot arm, release and software will record these position automatically.

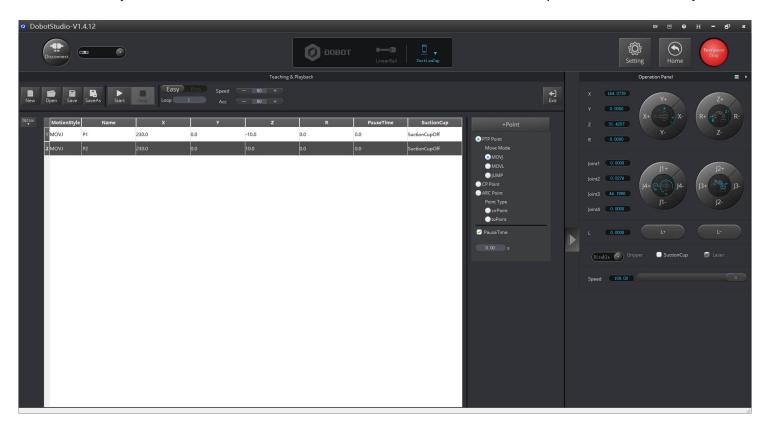

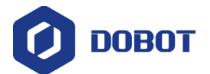

#### 4. Write & Draw

- > Select end-effector as the pen, import pictures(format: jpg, jpeg, png, bmp...).
- ➤ Click AutoZ to get the current Z value.
- > Click SyncPos to move dobot arm to the top position of writing starting point.
- Click Start.

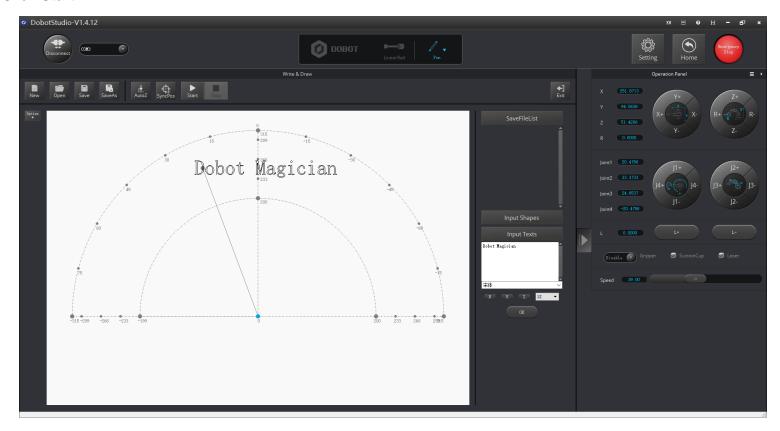

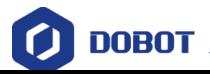

### **Dobot Magician Installation**

## Write & Draw

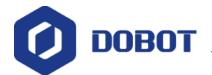

#### 5. Laser Engraving-Gary scale

- ➤ Open LaserEngraving module, and Select end-effector as the laser, import pictures.
- ➤ Hold down Unlock Key to adjust height, and adjust knob to proper focus, click AutoZ to get the current Z value.
- >Click SyncPos to move dobot arm to the top position of engraving starting point.
- ➤ Click Start.

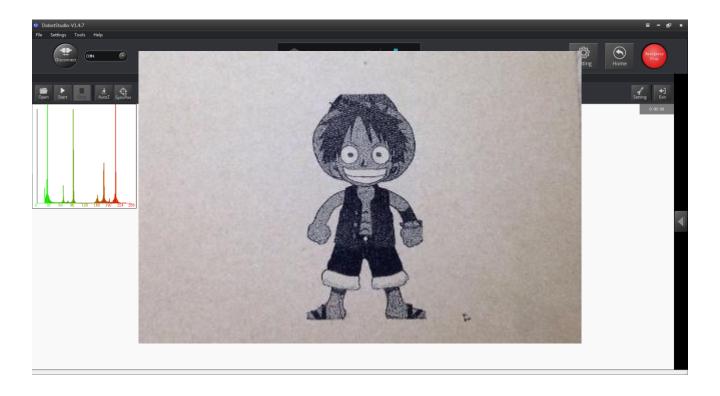

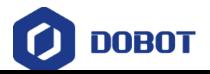

### **Dobot Magician Instructions**

## Laser Engraving

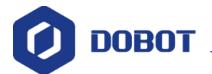

#### 6. 3D Printing

- 3D printing can use Repetier Host and Cura to print. In Mac system, Dobot can only be available for Cura.
- ➤Install accessories of 3D Printing.
- >Set parameters of 3D printing for the first time (please refer to the User Manual).
- >Adjust the printing space and get printing coordinates.
- >Import 3D model, set slice parameters and slice up.
- ➤ Start to print.

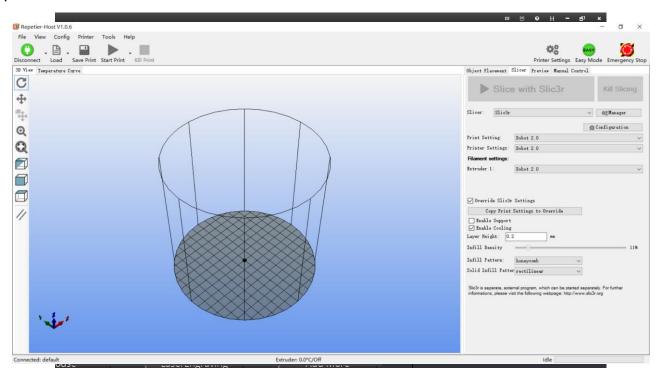

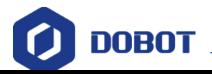

### **Dobot Magician Instructions**

## 3D Printing

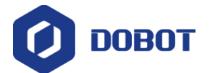

#### 8. Blockly

Dobot Blockly is a platform of programming based on Google Blockly. In this process, users can program through puzzle, stright and easy to understand. Also, users can use the integrated API of Dobot anytime.

- ➤ Set endeffector as SuctionCup.
- >Set the loop number as 3, and make Dobot move back and forth 3 times.
- >After this, click Start, Dobot will move accordingly.

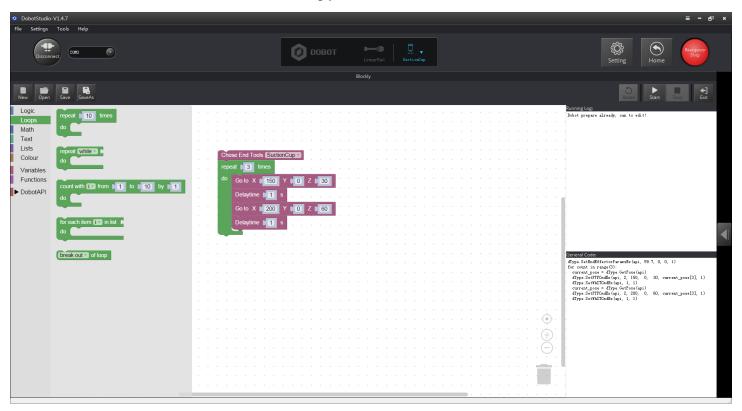

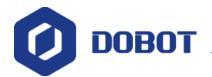

#### 9. Bluetooth Kit

- > Turn off the Dobot, plug the Bluetooth module into the communication interface.
- ➤ After installation, power on Dobot Magician and you should be able to hear three short beep sounds. It means Bluetooth module has finished initializing.
- > There is a blue light lights up and a green light flashing.
- > Turn on your phone bluetooth (IOS), then open the Dobot App to connect dobot arm.

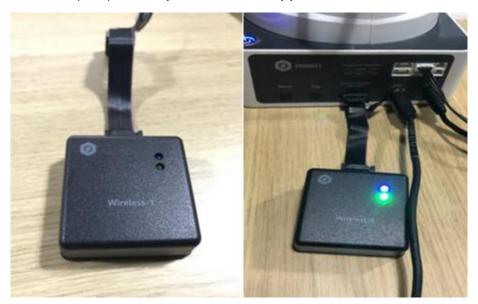

Notice: Please make sure the Dobot power down completely, and then plug or unplug the external modules, such as Bluetooth module, WIFI module, USB-Host module, Infrared sensor, Color sensor, and so on. If not, it is easy to cause Dobot broken! When the Dobot power down completely, the status indicator would die out.

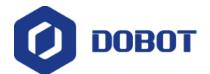

#### 10. WiFi Kit

- ➤ WiFi kit contains WiFi module, connect it into Dobot communication interface.
- > After installation, power on Dobot Magician and you should be able to hear two short beep sounds. It means WiFi module has finished initializing.
- > If first use, you need connect USB to configure WiFi module, creating virtual serial port. After setting up, you can use WiFi module alone and do not need USB cable.

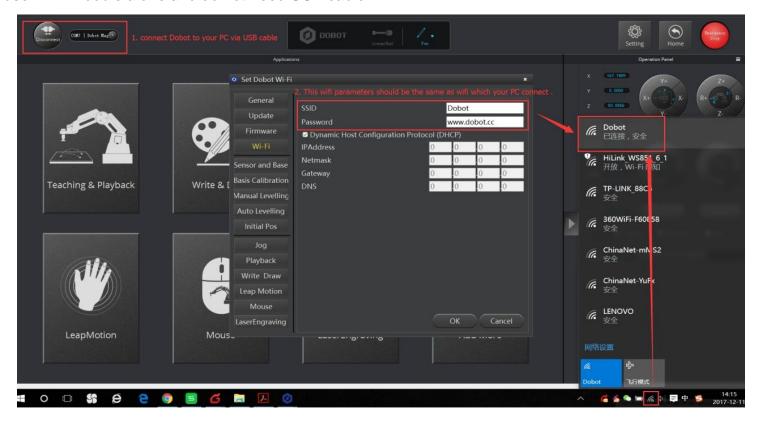

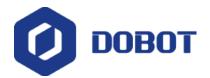

#### 11. Stick controller kit

- > Stick controller kit includes stick and USB-Host module, connect wireless module into 10pin communication port behind the controller.
- > Take wireless mode for example, after installation, power on, the green led of USB-Host module will be on, and you will hear 4 short sounds that means finishing initialization.
- > Press the button Home and A, start up the stick controller.

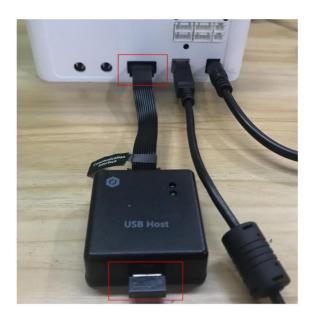

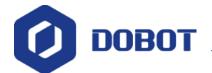

#### 12. Calibration

#### > Base Calibration

If you find the home position is not in the middle of the base when use the dobot (errors between  $1^{\circ}$  - $2^{\circ}$  is in allowable range), you need to recalibrate it.

#### > Sensor Calibration / Manual Levelling

If you find the pen would up and leave the paper surface when use Write & Draw module or 3D printing module, you need to calibrate sensor.

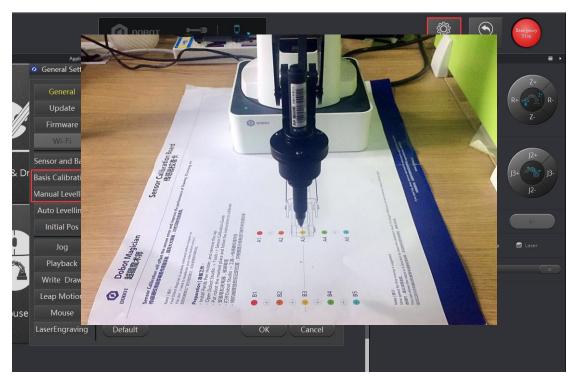

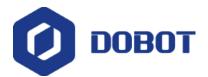

#### > Auto Levelling

We have upgraded the package of Dobot Magician, and the new package doesn't contain the calibration board any more. There is a levelling tool in the new package.

Using levelling tool is easier than using calibration board.

Customers just need to follow the instructions to calibrate Dobot arm.

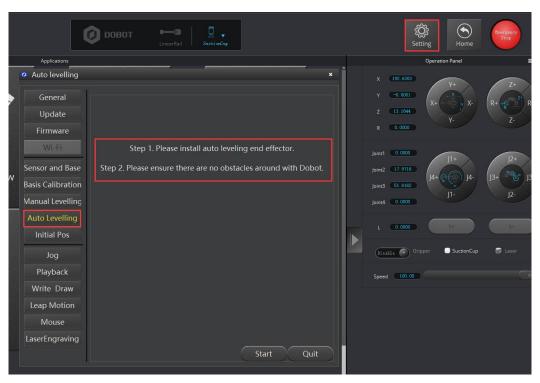

Note: Your Dobot Magician is carefully calibration before shipped out. You don't need to recalibration your dobot before using it.

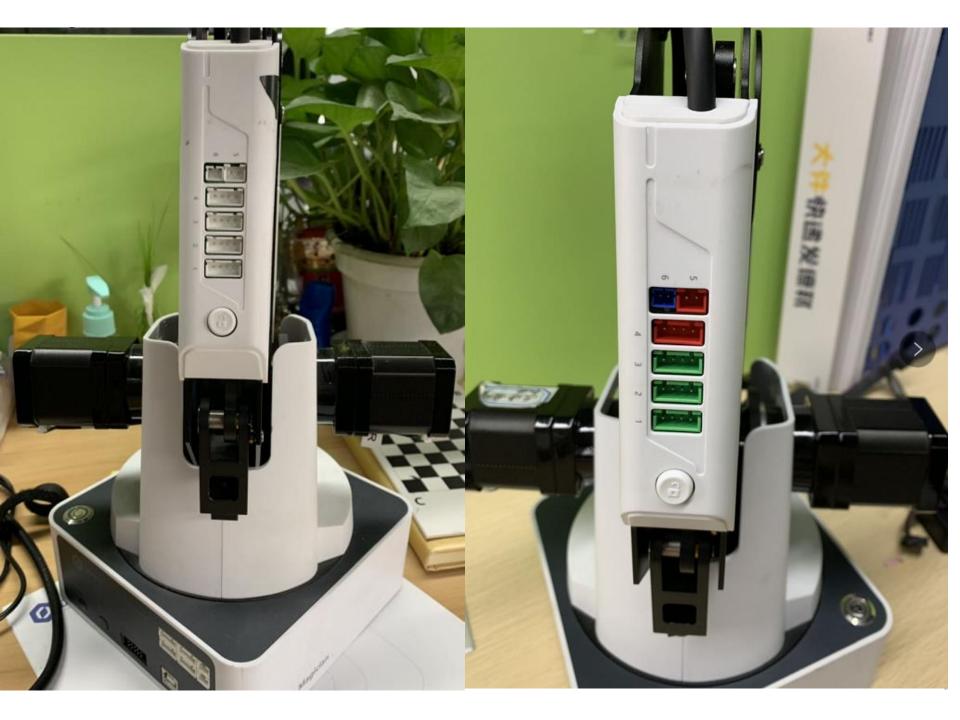

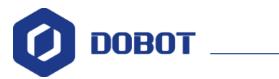

#### 13. More Support

> For more information, please visit our offical website:

http://www.dobot.cc/

> Further questions, welcome to send email to

support@dobot.cc

> After-sales hotline:

0086-0755-33100907

> For more training videos, please visit:

Software Installation: https://youtu.be/3 wS8YkLiv4

Write & Draw: <a href="https://youtu.be/lcv8HG">https://youtu.be/lcv8HG</a> iqcU

Laser Engraving: <a href="https://youtu.be/k0i1X55iSUo">https://youtu.be/k0i1X55iSUo</a>

3D Printing: https://youtu.be/6SsQB4\_a2ig

Conveyor Belt: <a href="https://youtu.be/1Gh26EeiiGM">https://youtu.be/1Gh26EeiiGM</a>

Linear Rail: <a href="https://youtu.be/6ya3m2U5ojg">https://youtu.be/6ya3m2U5ojg</a>

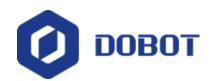

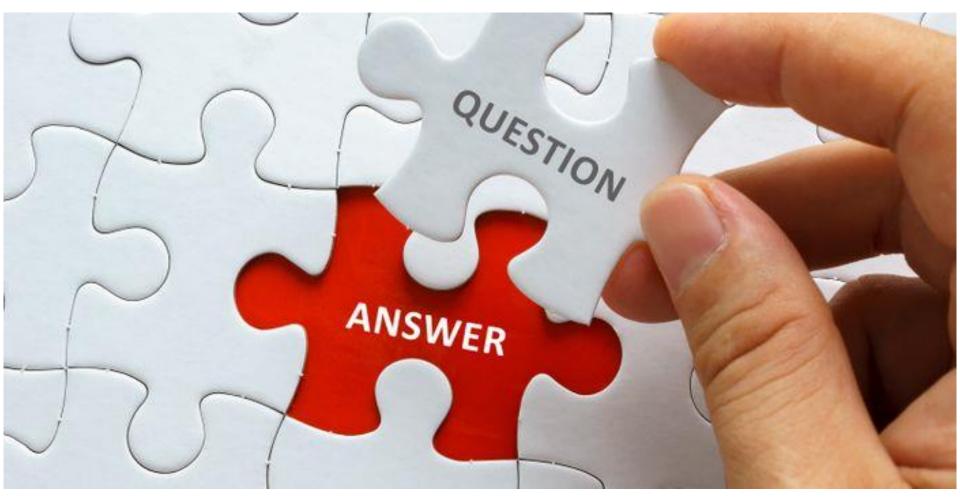

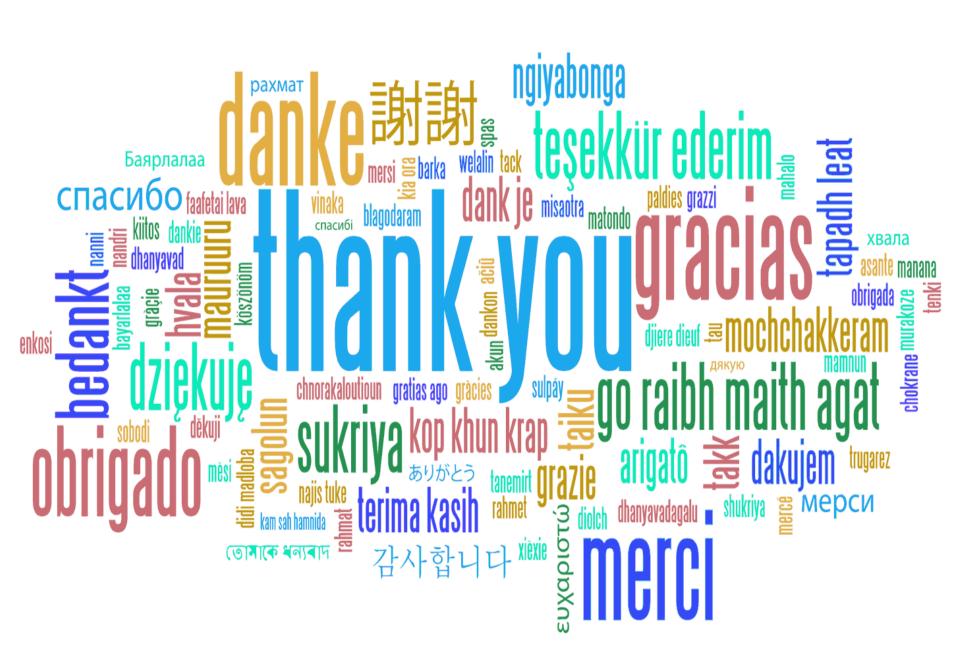